## **Resizing images for web using Photoshop**

- 1. Open the image you want to resize
- 2. Adjust the image's size by going up to Image>Image Size...

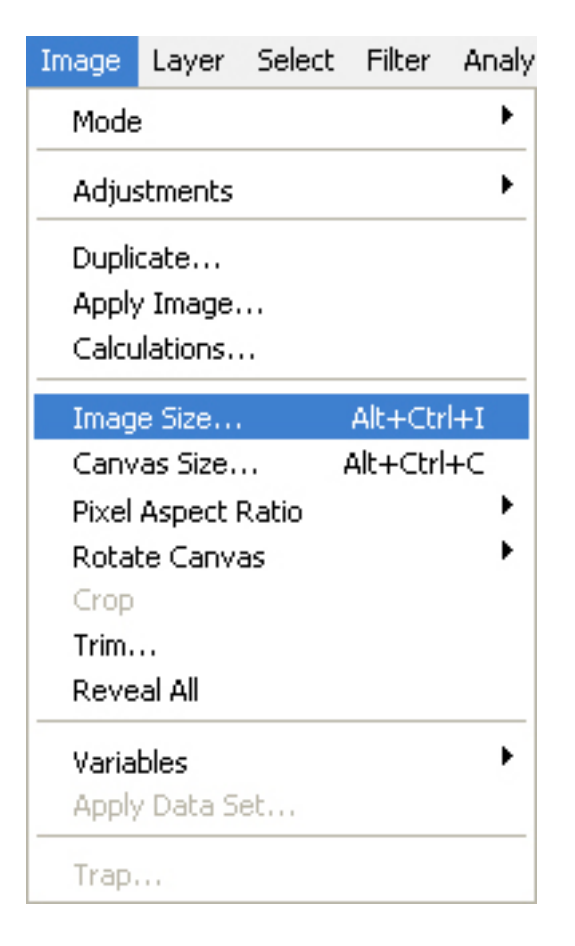

Check the image resolution.

Be sure your Resolution is set to 72 if you're outputting your image for the web. Your image will be much too large for the web if it's set to anything higher. If your Resolution was set to something higher than 72, you will notice that the image will automatically be resized once you change the Resolution to 72 if Resample Image is selected.

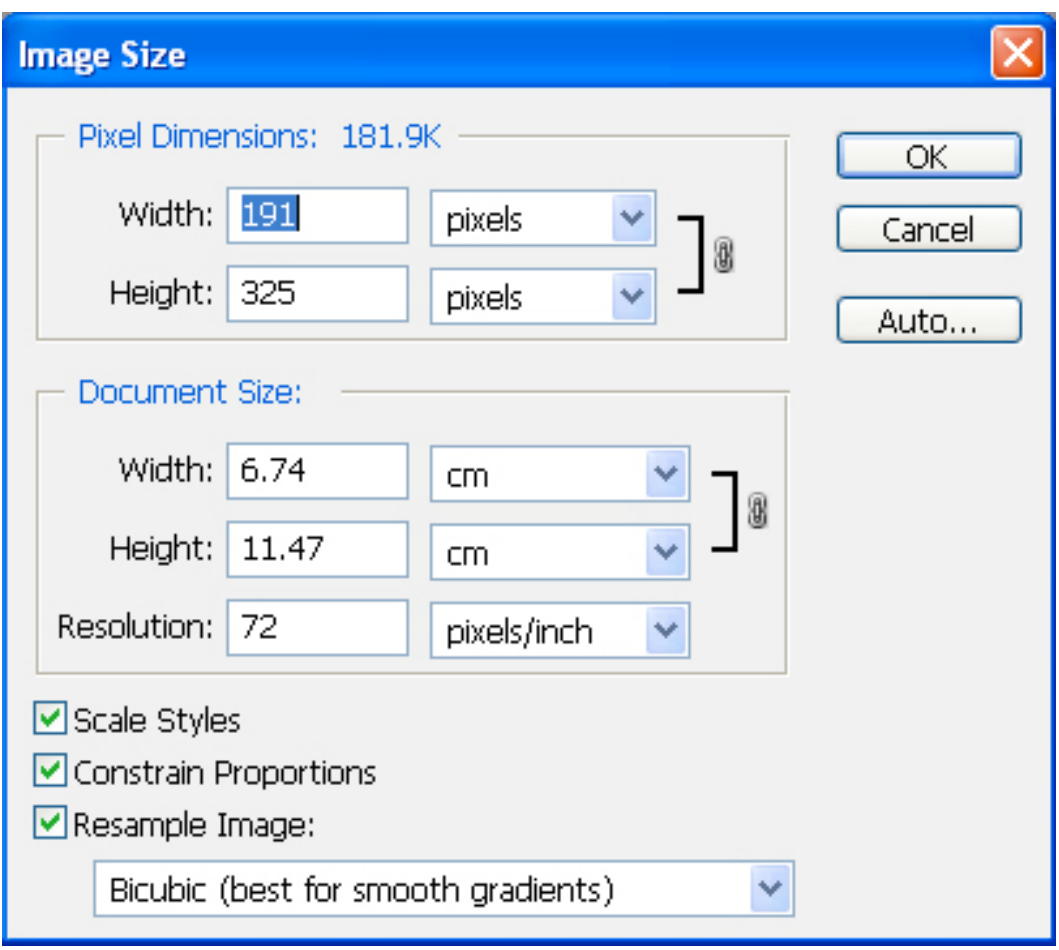

To adjust the Resolution of your image without affecting the image size, uncheck the Resample Image option.

The reason not to use higher Resolutions than 72 for the web is file size. An image with a Resolution set to say 300 has about 4 times as much information in it. This is important for print media because of the level of detail needed to produce an acceptable print, however, that same image would be much too large of a download for someone to wait for.

Input the new sizes you want for your image. Be sure to have Constrain Proportions selected. This will ensure the ratio of height to width are maintained and will prevent your image from being distorted or unevenly resized. TIP: Keeping the width of a photo to 580 pixels or less, and the height to 420 pixels or less, generally ensures a photo whose dimensions and file size are acceptable.

Select 'Save for Web' by going up to File>Save for Web & Devices...

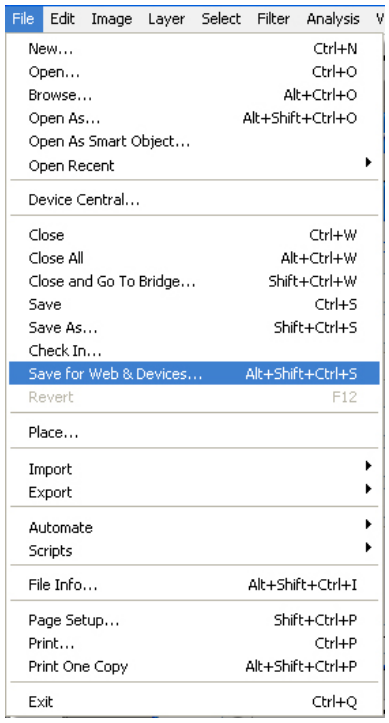

In the pop up window set the preset dropdown to JPEG High. Then click the save button.

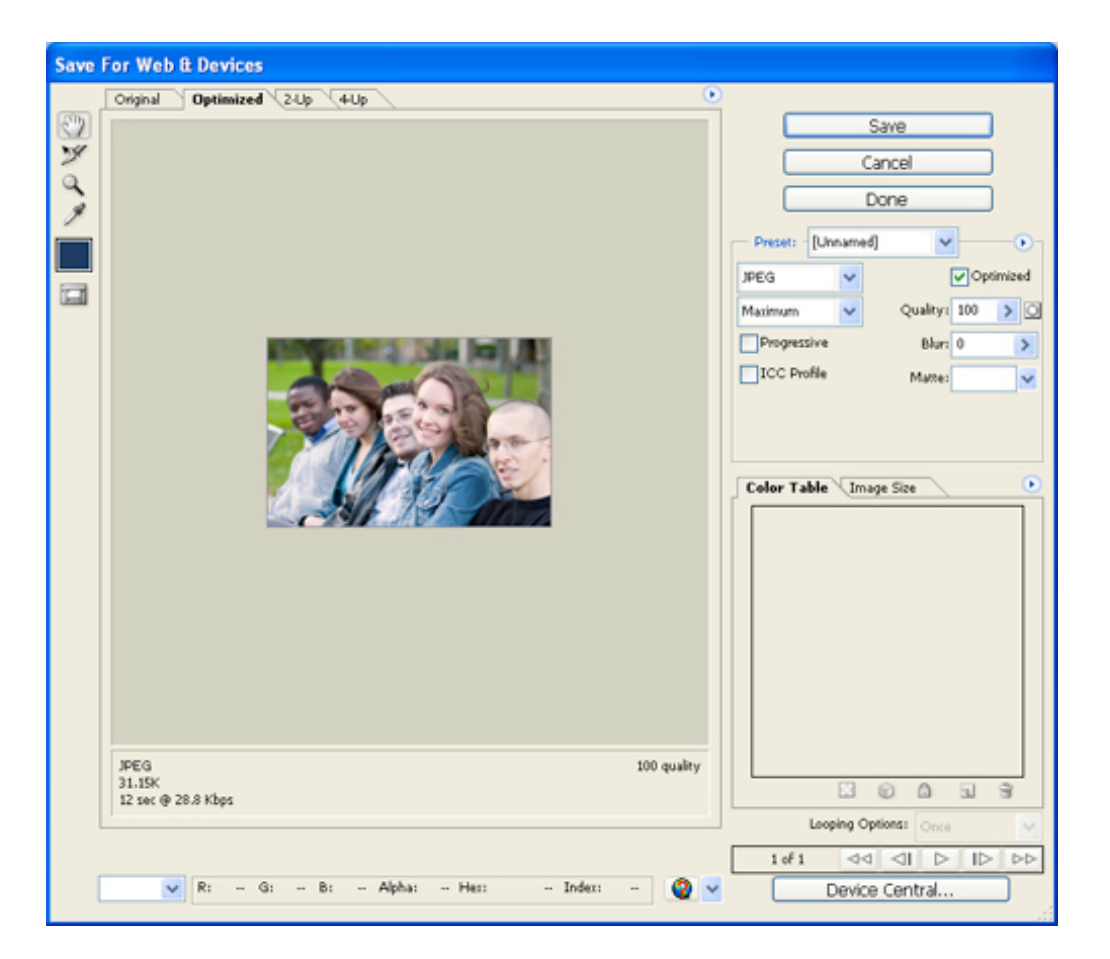

From the second pop up window, select where you want to save the image and click save using the default settings.

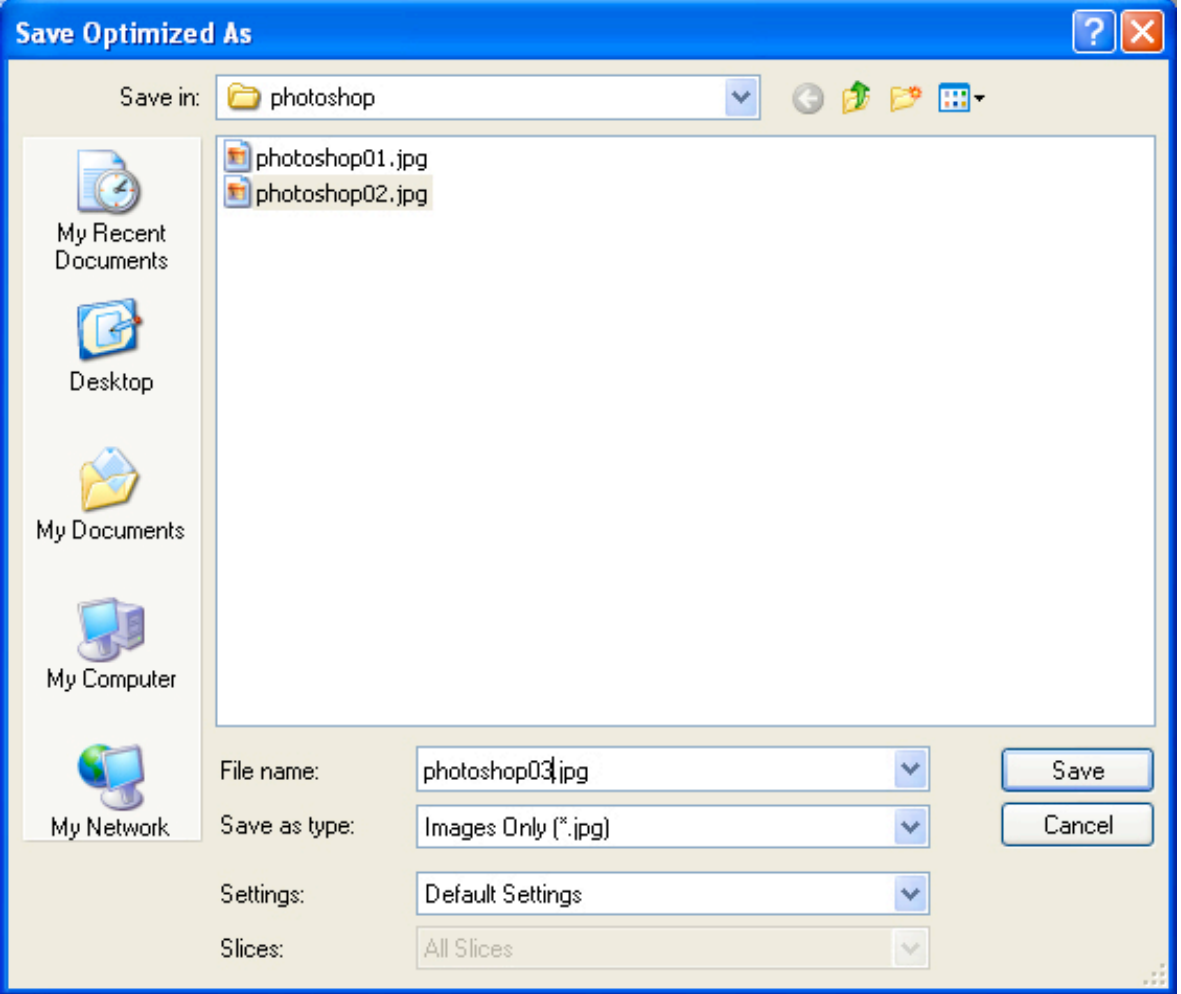

**Important – when you have saved your web image and go to close down the window it will ask you to save. Select don't save or will alter your original image**

## Advanced

Since resizing a photo almost always reduces its clarity a bit, it's a good idea to use the Unsharp Mask filter to sharpen it a bit. Go to FILTER > SHARPEN > UNSHARP MASK to get the dialog window below.

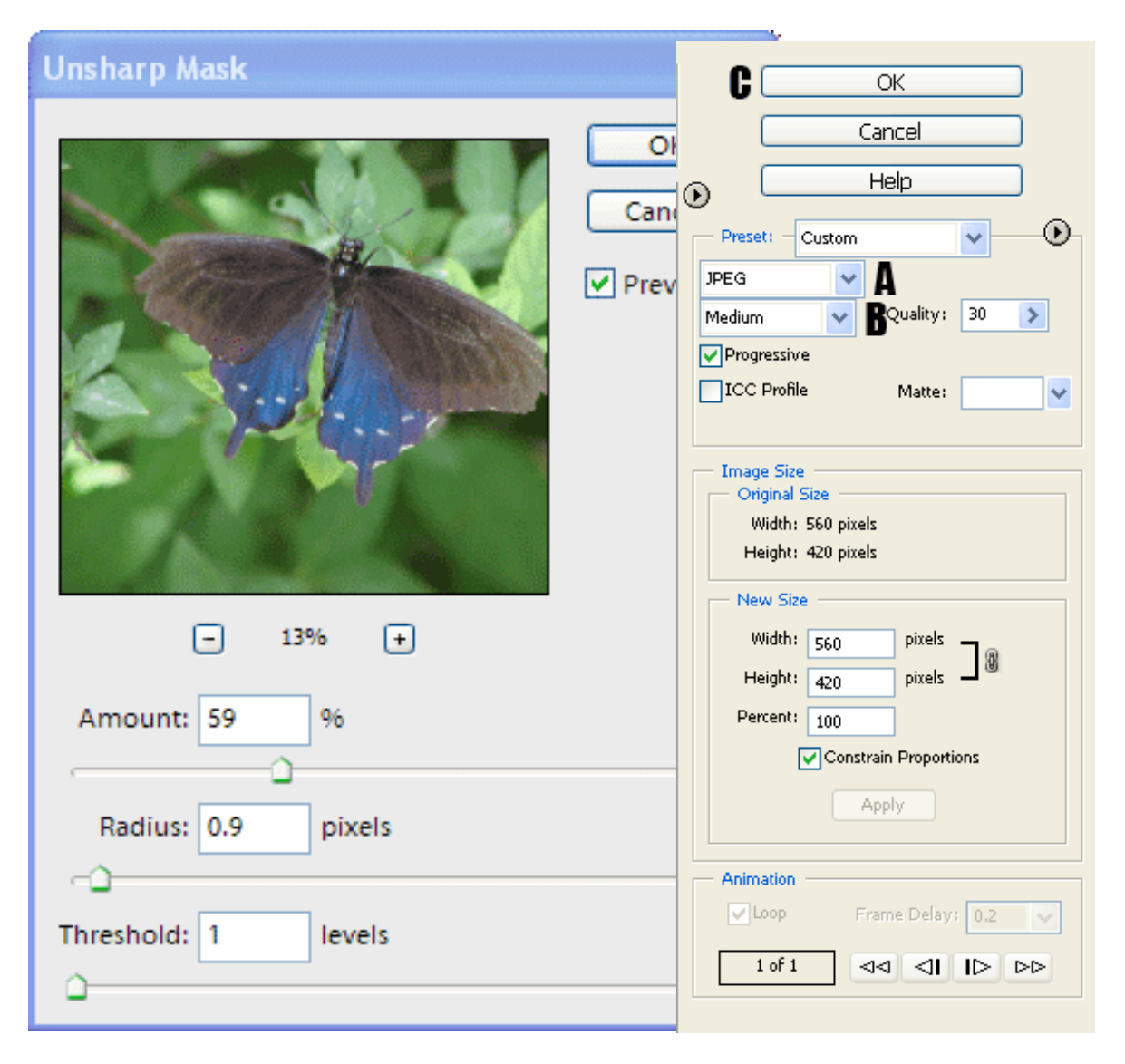

Start with the values show above: an Amount of 59%; a Radius of 0.9 pixels; a Threshold of 1 levels. (Be aware that you can definitely overdo the sharpening process; if you start to see white lines (halos) around objects in your photo, you know you've gone way too far.)

CRITICAL: Now go to FILE > SAVE FOR WEB (in newer versions of Photoshop, this could say SAVE FOR WEB AND DEVICES -- it's the same thing). On the right-hand side of the Save for Web dialog window, you'll see something like the illustration to the right.

- A. Click the dropdown arrow, if necessary, to choose JPEG.
- B. Click the dropdown arrow, if necessary, to choose High or Medium.
- C. Click OK.